## **Instructions for Scheduling a Visit Using Signup Genius**

There are separate scheduling links for our Skilled and Personal Care (PC) residents.

Within each link there are individual tabs for each day of the month.

## **Steps to schedule your visits for your Desktop:**

- 1. Choose either the Skilled or PC link based on the unit you are visiting.
- 2. Select the tab for the date you are scheduling your visit. Use the arrow button to scroll through the tabs to see each date of the month.

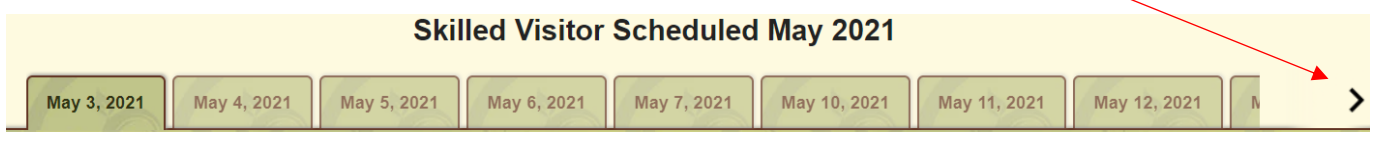

3. Each care level (Skilled and PC) is divided by 4 units, and each unit has 5 slots available for each 2-hour period of time. There is also a slot if you wish to visit with your loved one outside.

If you would like to visit with your loved one in their room, please choose a block of time in the unit

they reside. Click the "Sign Up" button **Figs Up E** next to the time you wish to visit.

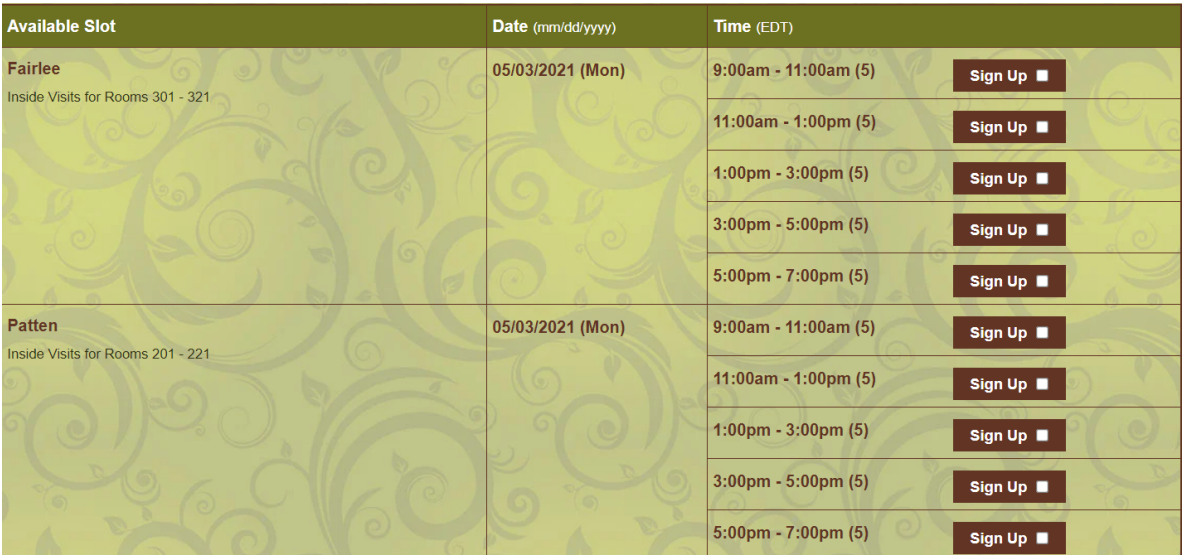

If you would like to visit with your loved one outside, please select from one of the 2-hour blocks of

time listed in the slot labeled "outside visit." Click the "Sign Up" button **Full sign Up To The The The time** you wish to visit.

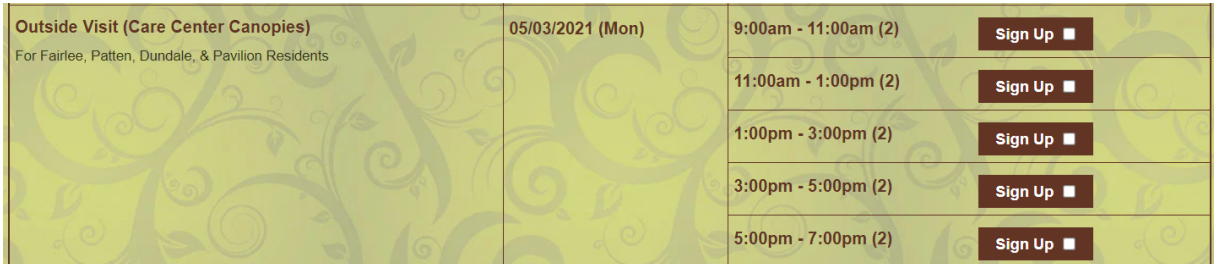

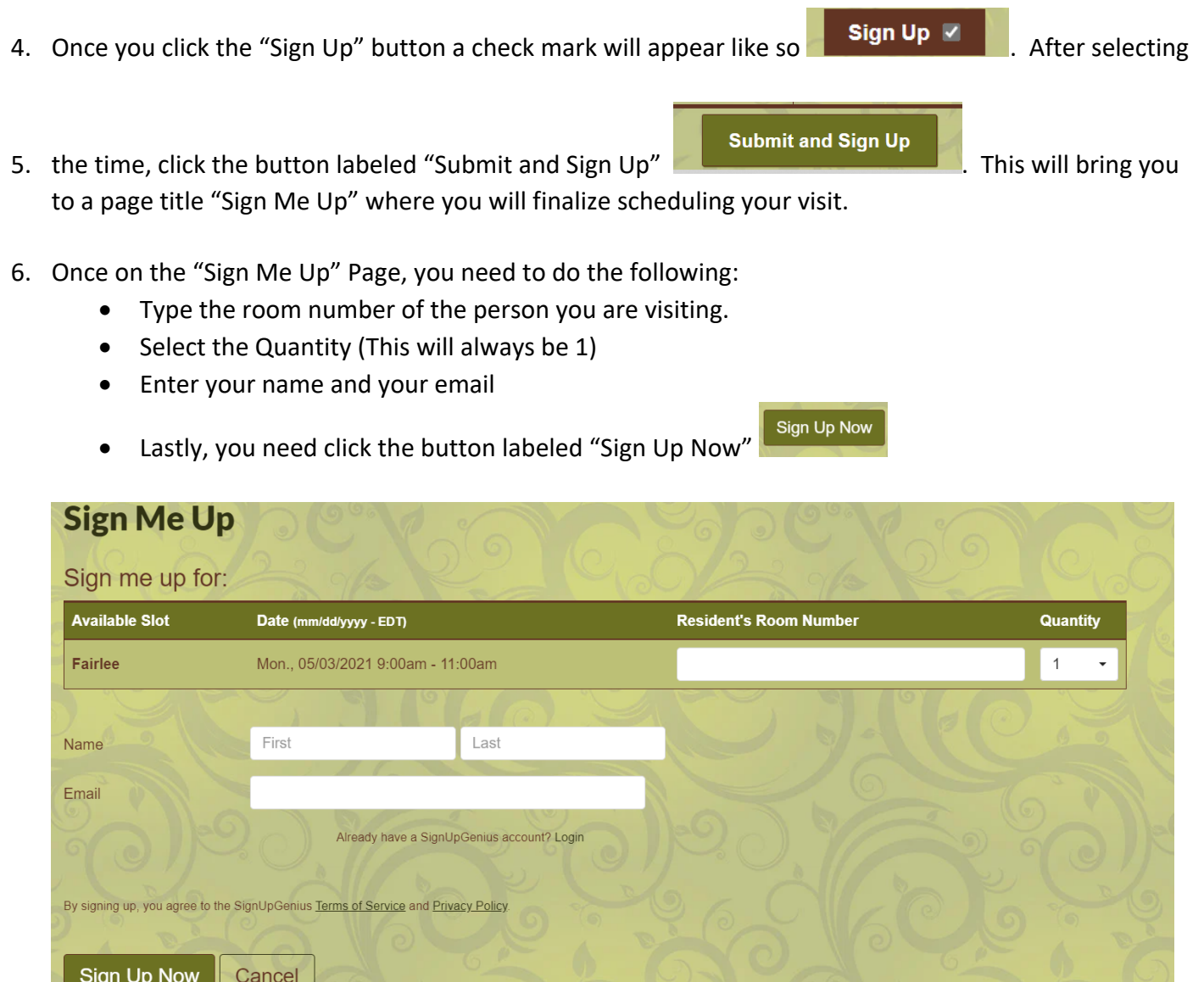

**Your Sign Up is now complete and your visit is scheduled. You will receive an email confirmation of your scheduled visit.**

L

 $\overline{\phantom{a}}$